## **FOR SMART PHONE APP**

- 1. Search QKR! in the App Store. Install.
- 2. Once Installed, create a user account.
- *3.* Log in, then search "Good Shepherd Catholic Primary School" *(NB there are Two Good Shepherd schools listed – please ensure you select the correct one)*

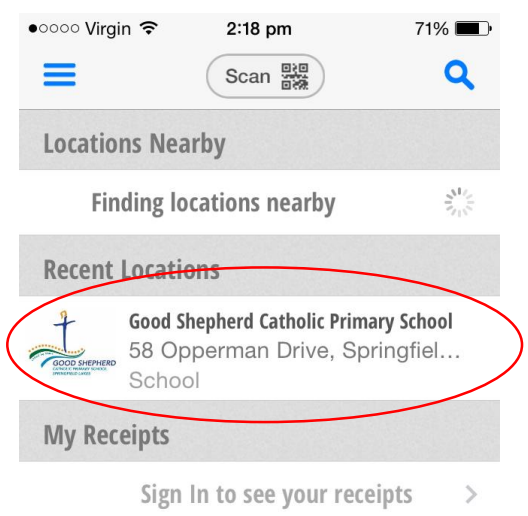

- 4. Click on the Add a Child tab and enter your child(rens) details and add your child.
- **5. You're now ready to go shopping!**

 $\overline{1}$ 

**6.** Follow the instructions to order either from the Tuckshop or Uniform shop.

## **For TUCK SHOP orders**

## 1. Click Tuckshop

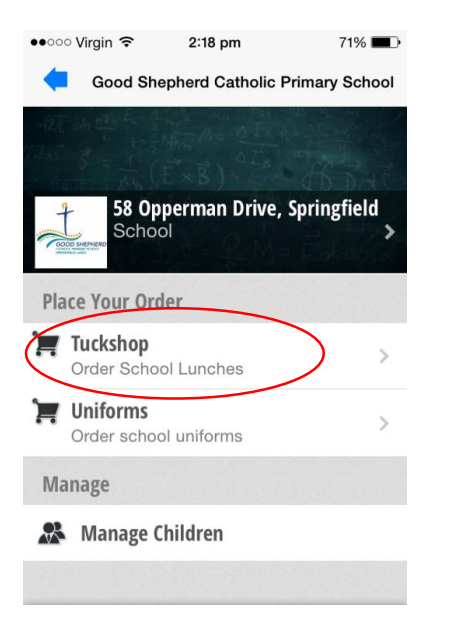

2. Click on the day you want to order (Monday or Friday only initially)

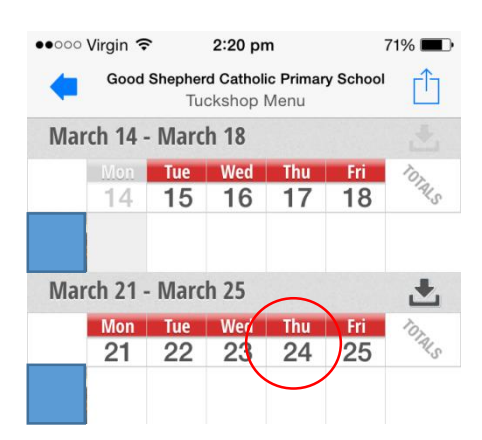

- 3. Only the meal available for this day will be available to order. Select item, then Add to Order.
- 4. Check-out by tapping the 'Cart' icon and following the prompts.
- 5. When ordering for the first time, you will need to add your credit card details, so click on the Red box at the top of the screen to add your card, & follow the instructions
- 6. For subsequent orders, after clicking the 'Cart' icon you will be taken immediately to the Payment screen
- 7. Check your details in the 'Order Summary' & click the green 'Pay Now' box at the bottom of the screen
- 8. To remove items prior to Payment, hold your finger on the item in question, & it will pop up with the option to Remove item
- **9. Please note orders can only be cancelled prior to the cut-off date (3 days prior). A store credit will be applied to your Qkr! Account NOT your credit card in these circumstances**
- 10. Once paid for, your selected order should now show in your calendar as PAID:

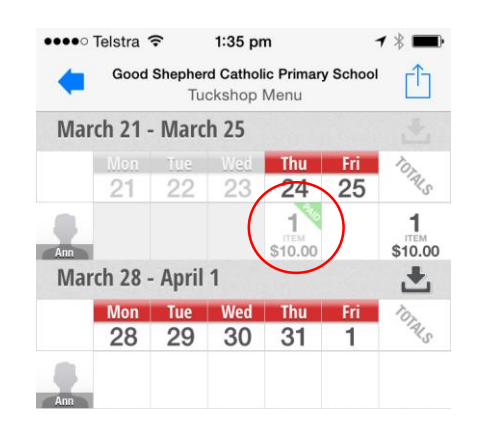

## **For UNIFORM SHOP orders**

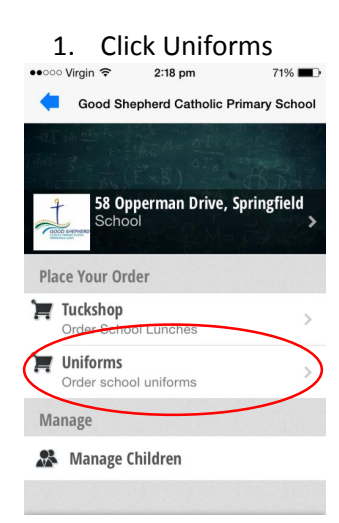

2. Select Category. Eg "Accessories" for Hats and Bags, Boys, Girls, Track Pants & Jackets, Unisex (sports)

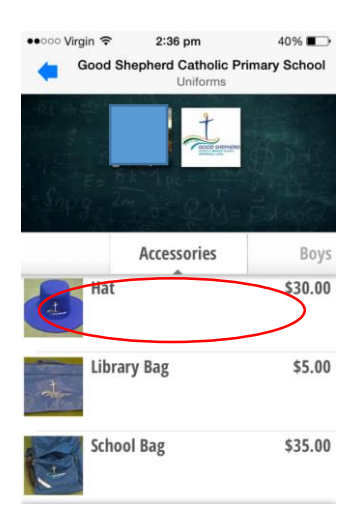

3. Click on the desired Uniform item

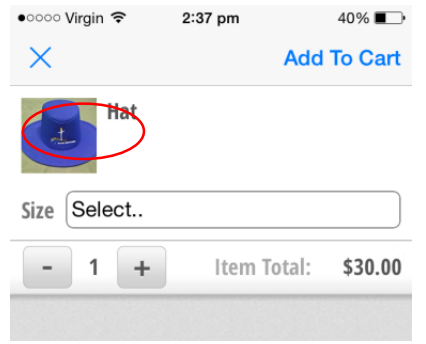

4. Click drop-down for size and select desired size

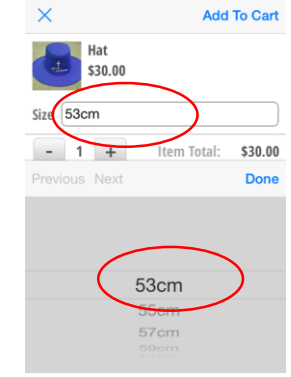

- 5. Click Add to Cart
- 6. Check-out by tapping the "trolley icon" and following the prompts for payment.

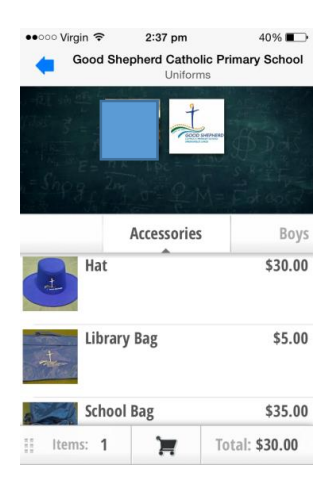

- 7. After ordering for the first time, you will need to add your credit card details, so click on the Red box at the top of the screen to add your card, & follow the instructions
- 8. For subsequent orders, after clicking the 'Cart' icon you will be taken immediately to the Payment screen
- 9. Check your details in the 'Order Summary' & click the green 'Pay Now' box at the bottom of the screen
- 10. To remove items prior to Payment, hold your finger on the item in question, & it will pop up with option to Remove item
- 11. Your purchased uniform items will be processed and ready to pick up/sent home on the following Monday